# **Online Measurement Tool Manual**

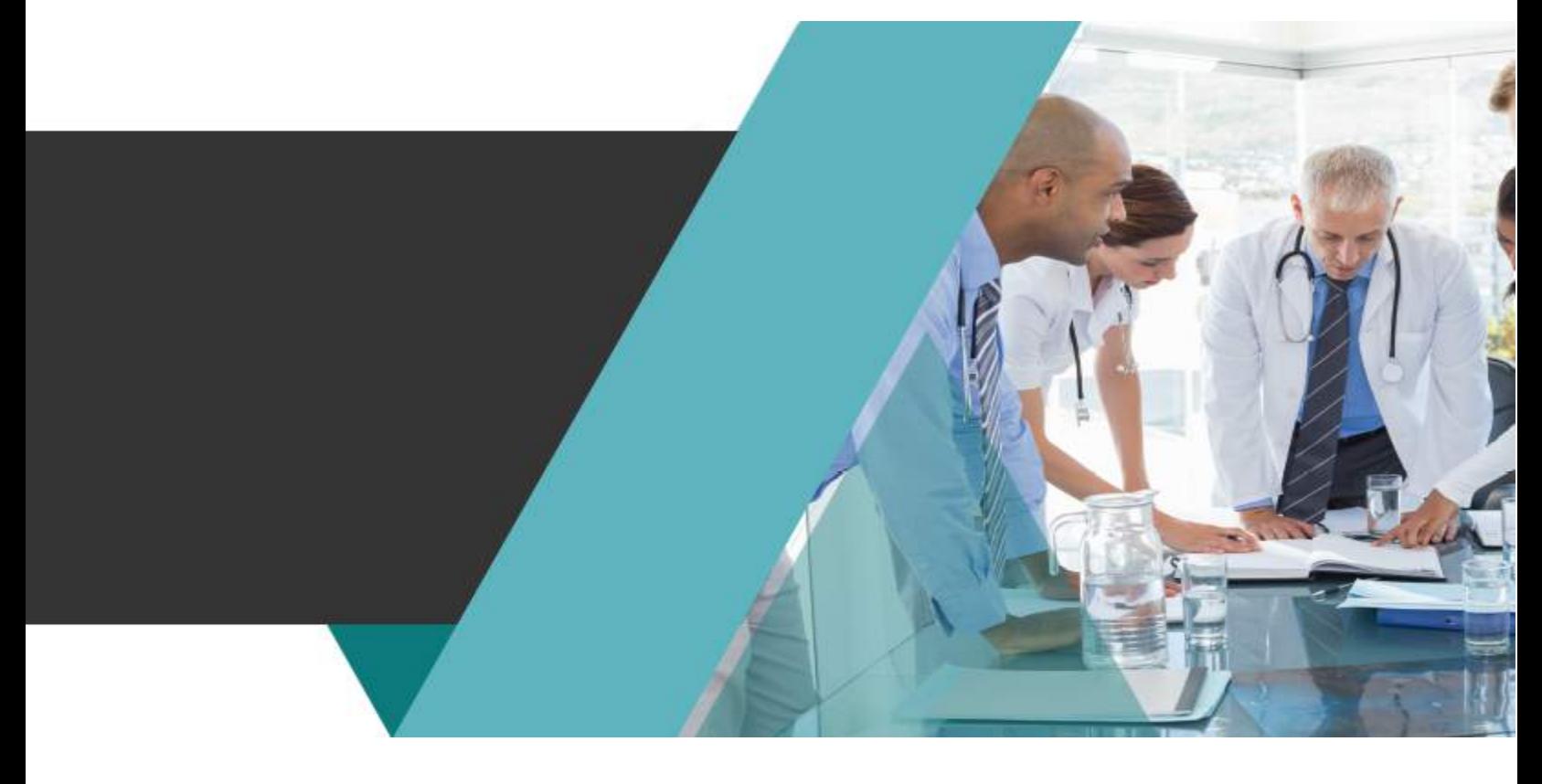

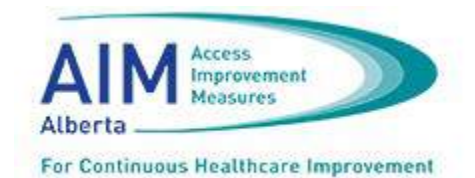

# <span id="page-1-0"></span>**Table of Contents**

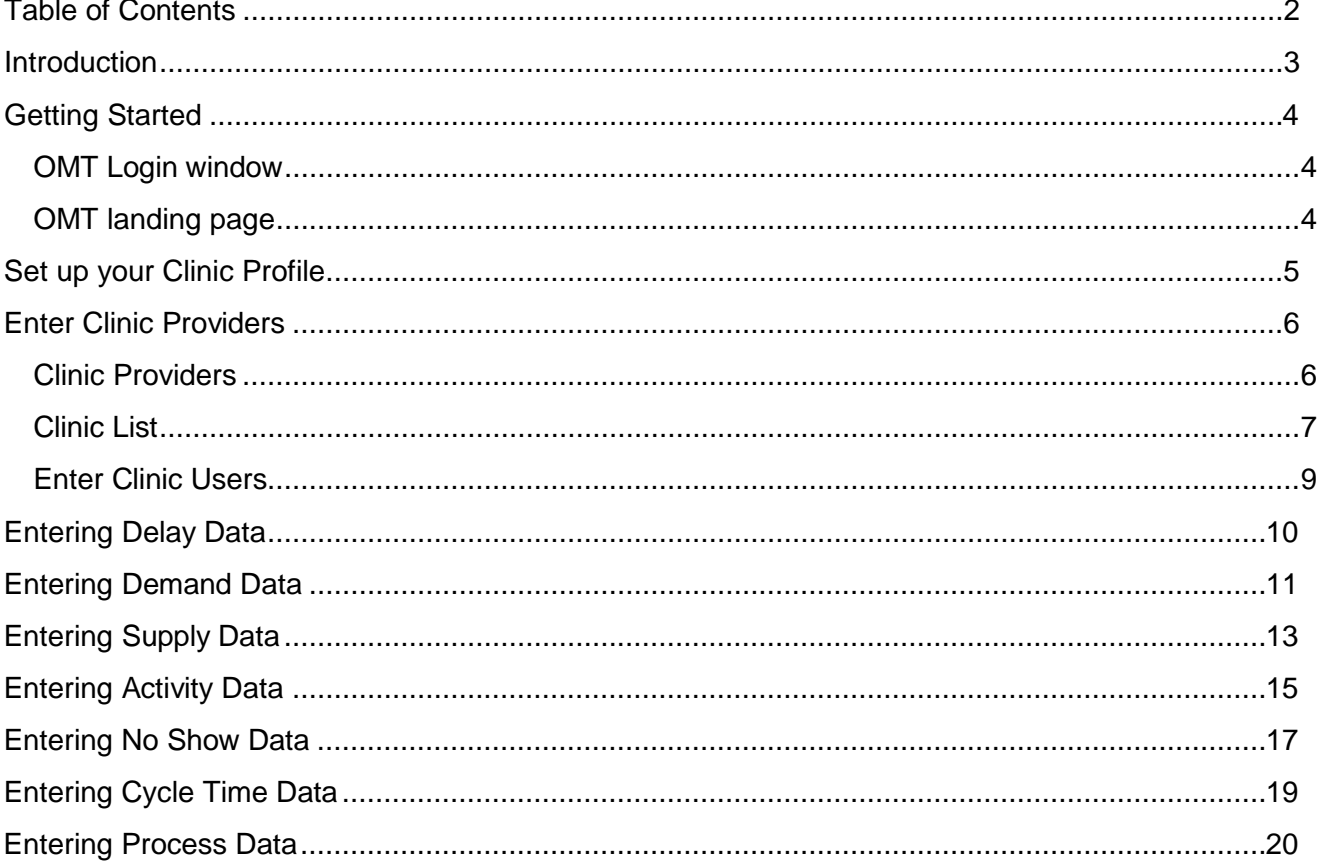

### <span id="page-2-0"></span>**Introduction**

One of the most important elements of healthcare quality improvement is the act of measuring processes and outcomes. To deliver the intended benefits, measurements must be reliable, consistent and take place on a scheduled routine. Because it takes time and effort to integrate measurements into a clinic or practice's daily routine, it can be a challenge.

To help integrate measurement routines into a practice or clinic's daily operations, Alberta AIM presents its newly designed Online Measurement Tool (OMT). This tool helps clinics and practices easily and conveniently record, track and analyze clinic measurement data on a consistent basis.

#### **The OMT enables practices and clinics to:**

- Enter routine clinic measurement data on a scheduled basis
- Analyze the clinic data
- Generate visuals that display the effectiveness of changes implemented

The OMT can also provide the basis for clinic healthcare teams to understand, improve and advance their quality improvement endeavours.

#### **Please note:**

- No additional software is needed to access the OMT, only a computer, tablet or mobile phone with internet access is required.
- Any browser can be used to access the OMT.
- <span id="page-2-1"></span>• When you login to the OMT for the first time, you will need to complete your clinic profile first and then enter your clinic providers. Once this is established you can then move into tracking and recording your clinic data.

### <span id="page-3-1"></span>**Getting Started**

To access the OMT, send an email with your clinic name, address and the names of the individuals who are responsible for data collection (they are referred to as 'Clinic Users).

In the subject line write 'Access to AIM Online Measurement Tool' and send this email to [measurement.aim@ahs.ca](mailto:measurement.aim@ahs.ca)

From: abssystemstest@qmail.com [mailto:abssystemstest@qmail.com] **Sent: March 3, 2015** To: Susan Brown Subject: Alberta AIM Temp Password Your User ID is: susanbrown Your temporary Password: aDY3sn Visit http://measure.albertaaim.ca/, you will be prompted to choose a permanent password the first time you login.

Within one business day you will receive an email with your User ID and your temporary password. Visit http://measure.aimalberta.ca to enter the OMT. You will need to change your password when you first login.

### <span id="page-3-0"></span>**OMT Login window**

Enter your assigned User ID and temporary password, and click Login. Once you change your password, the OMT landing page is displayed.

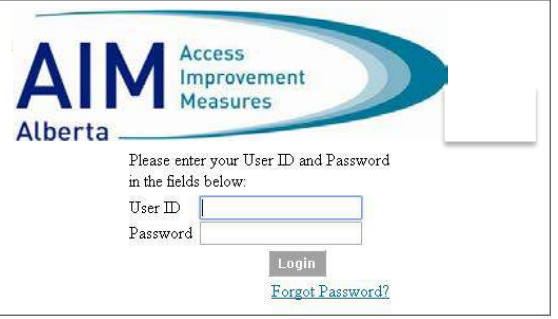

### **OMT landing page**

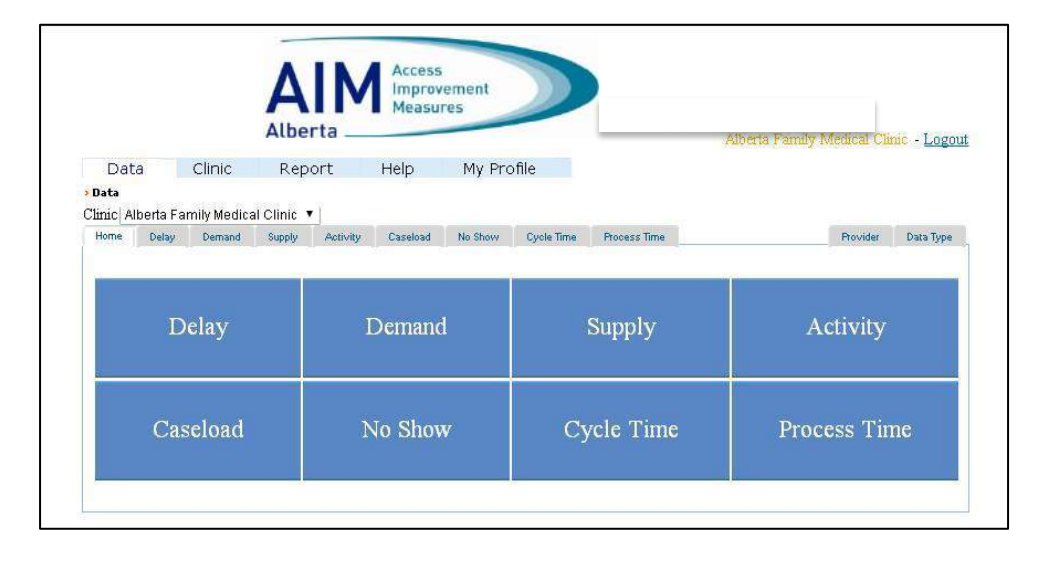

### <span id="page-4-0"></span>**Set up your Clinic Profile**

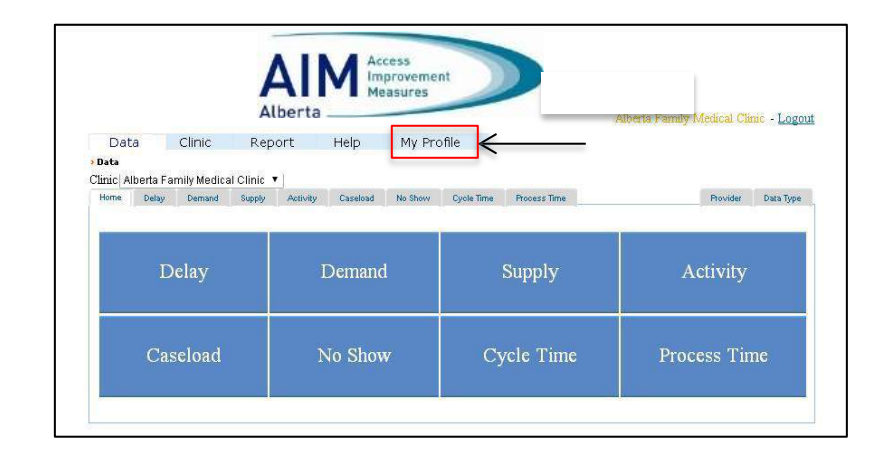

To set up your clinic profile, click on **My Profile** from the OMT landing page.

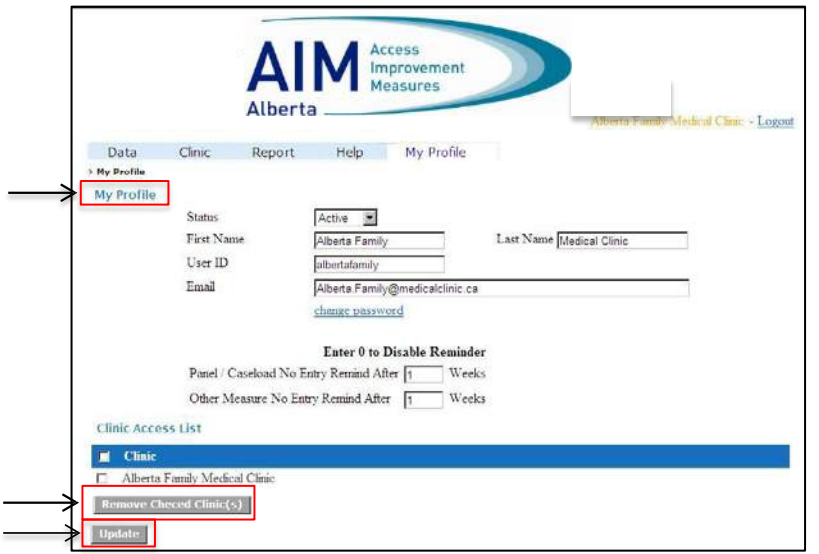

The My Profile page is displayed. The My Profile page is displayed. or Pending for the clinic you are entering.

> Only select Disabled when a clinic will no longer be using the OMT.

> > **Active:** Clinics or practices that are currently tracking their data **Pending:** Clinics or practices that will start to track their data in the future **Disabled:** Clinics or practices that are no longer tracking their data

**Enter the First Name, Last Name, User Id and ema**il of the clinic registering for the OMT. This entry can specifically be the name of the person who is responsible for managing your clinic's data measurements.

Under **Enter 0 to Disable Reminder**, enter the number of weeks for which you would like a reminder displayed for measurement inactivity.

When you have entered the required content, click **Update** to save your information.

To remove a clinic, select the clinic from the Clinic Access List and click **Remove Checked Clinic(s)**

# <span id="page-5-0"></span>**Enter Clinic Providers**

Once you have entered the clinic information, you need to enter clinic providers such as nurse practitioners, physicians, dietitians, registered nurses or any other roles that provide patient care in your clinic.

### <span id="page-5-1"></span>**Clinic Providers**

### **Enter the Names of Clinic Providers**

- Go to the Data tab and click on Provider. The Provider List is displayed.
- To start your provider list or add to it, click on the Add New Clinic Provider on the bottom left of the page.

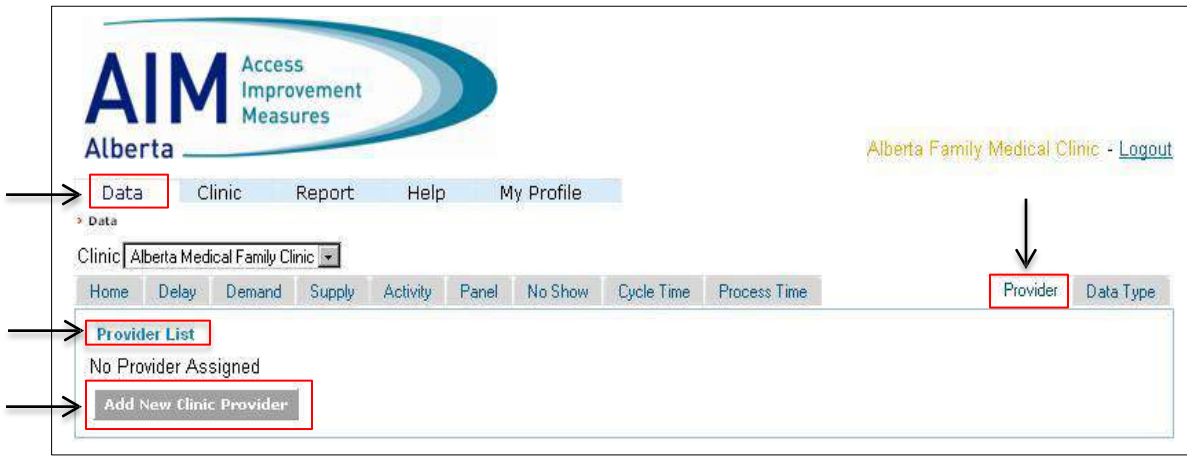

The **Clinic Provider Information** window is displayed.

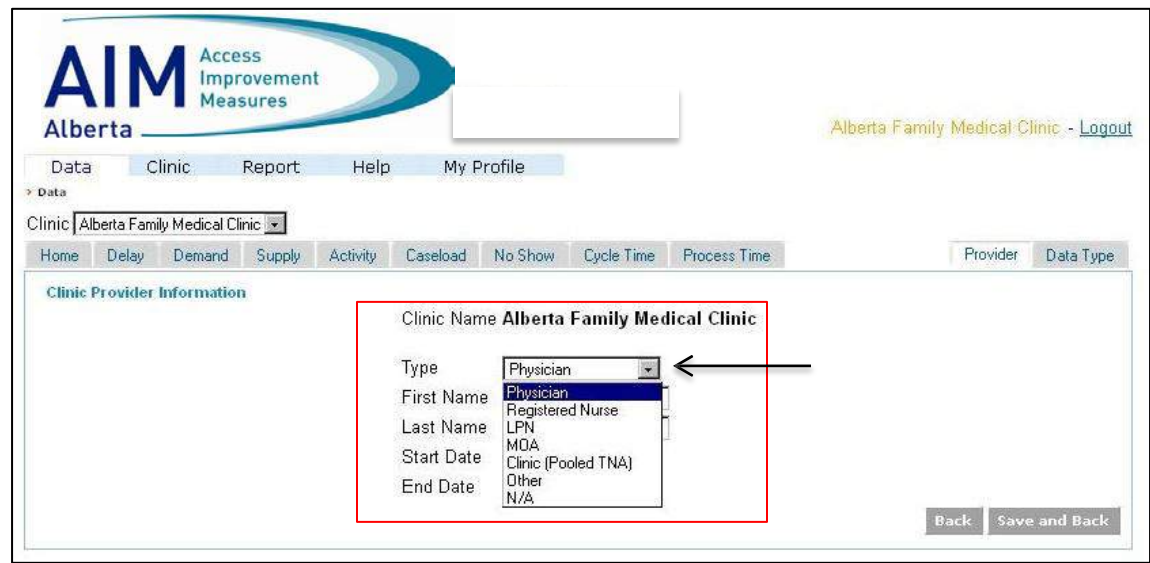

In the Type drop-down menu, select the role for which you will be collecting data.

#### **Clinic Provider Information window**

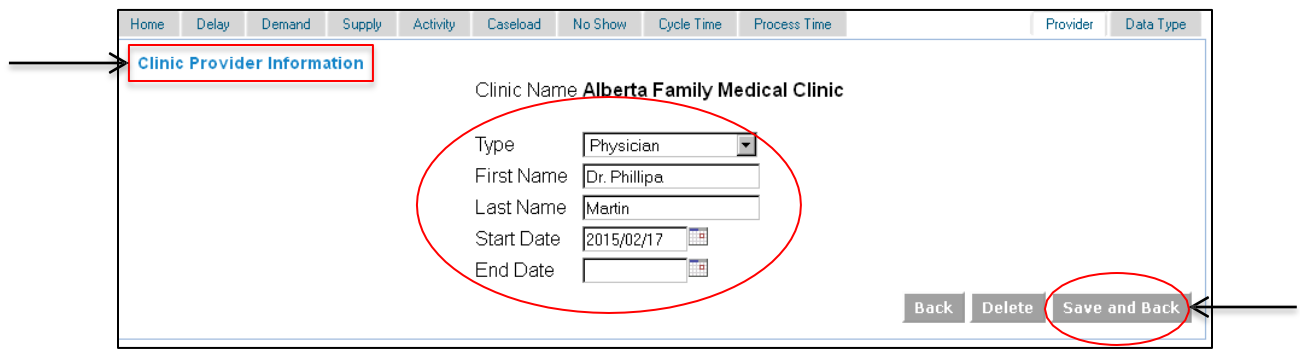

Enter the first and last name and select a start date when the measurements begin.

When entering the provider name you may add Dr. or another identifier if that is preferred.

**Please note:** Ensure the start date is the date when you want to start recording measurements. It is recommended that clinics enter previous measurements for one month prior to the date they begin using the tool. This provides historical data and enables teams to track results as they implement scheduling improvements.

Click Save and Back.

Repeat this process to add all the clinic providers for whom data will be collected.

To see the clinic providers registered to your clinic in the OMT, go to the Clinic tab. The Clinic List is displayed.

### <span id="page-6-0"></span>**Clinic List**

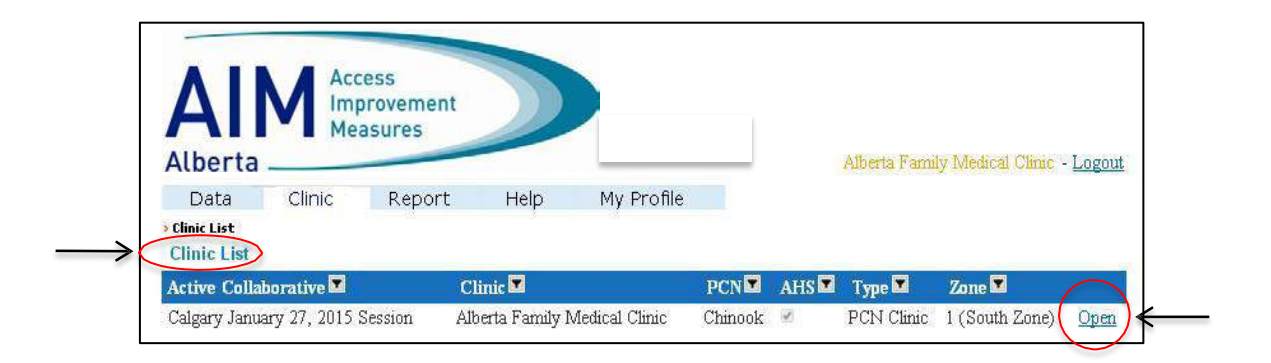

The clinic(s) registered to your profile are listed.

To see the clinic information, click the **Open link** to the right of the clinic name.

The **Clinic Information window** is displayed.

**Clinic Information window**

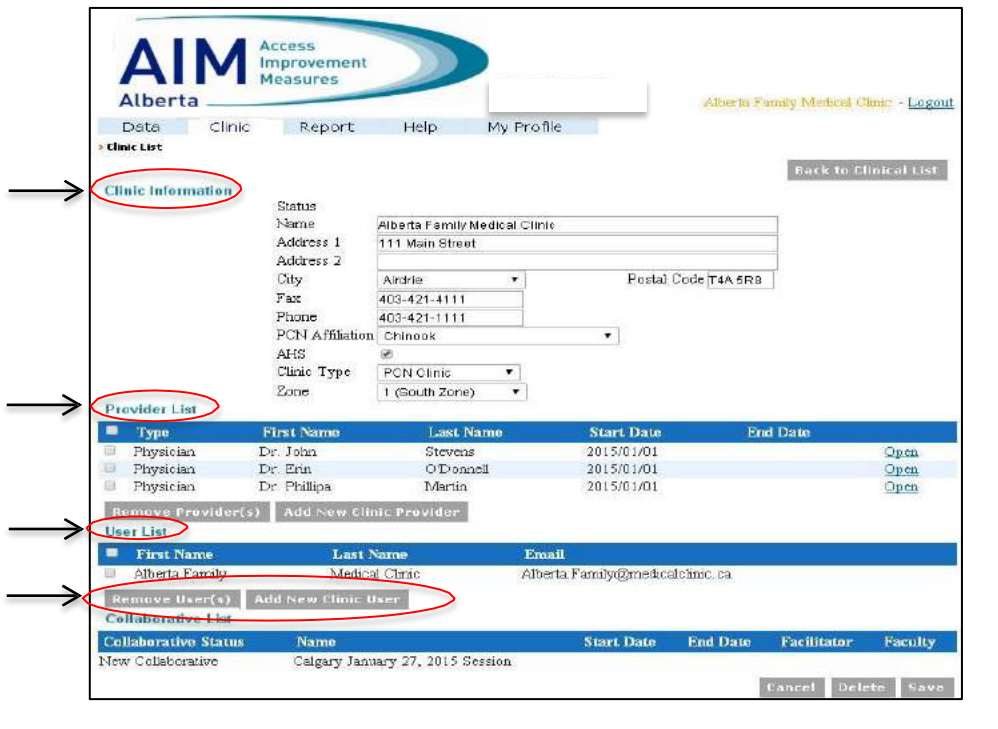

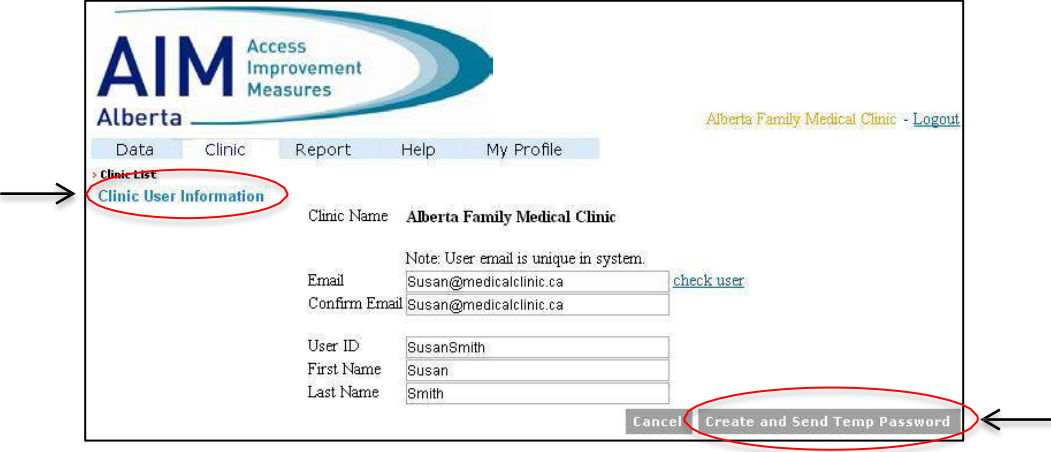

On the clinic information page, you can change an address, clinic name, phone number, fax number, Primary Care Network (PCN) affiliation, clinic type and or zone.

You can also remove or add people to your Provider List and to the User List.

### <span id="page-8-0"></span>**Enter Clinic Users**

Clinic Users are the individuals who enter measurement data into the OMT. Depending on the clinic size, a number of clinic staff should be trained to enter measurements on a routine basis so that illnesses and vacation will not result in measurements not being recorded.

To add a new clinic user, click the Add New Clinic User button. The Clinic User Information window is displayed.

Enter the user's email, User ID and first and last name.

#### Click on **Create and Send Temp Password**.

Every individual you add will receive an email with the identified user name and password. The first time they logon they will need to change their password.

### <span id="page-9-0"></span>**Entering Delay Data**

When you are ready to begin recording data measurements for the Third Next Available (TNA) appointment, click on the Data panel and then click on Delay. The **Delay window** is displayed.

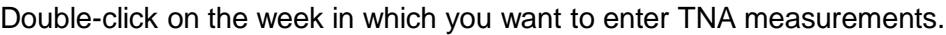

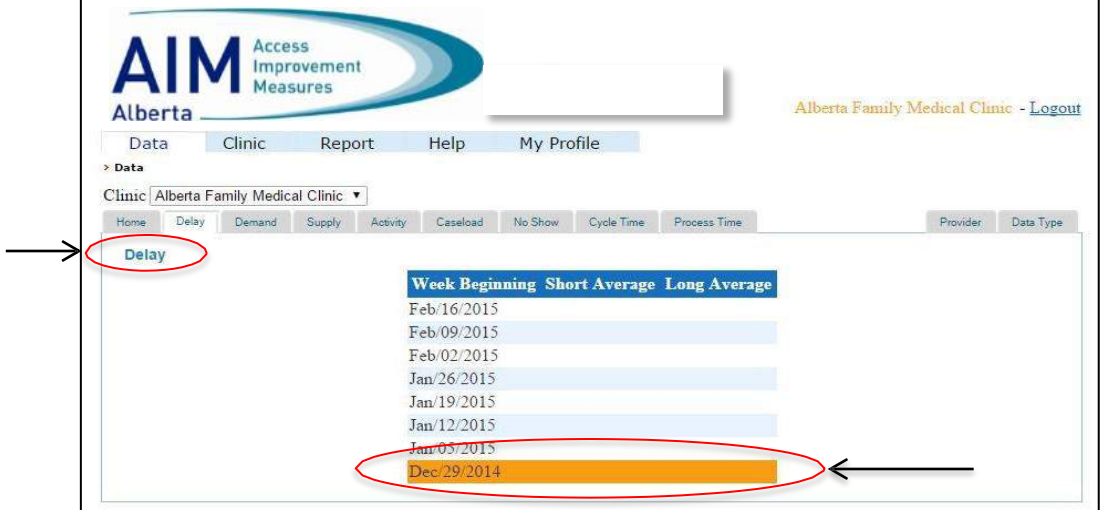

The **Delay data window** is displayed.

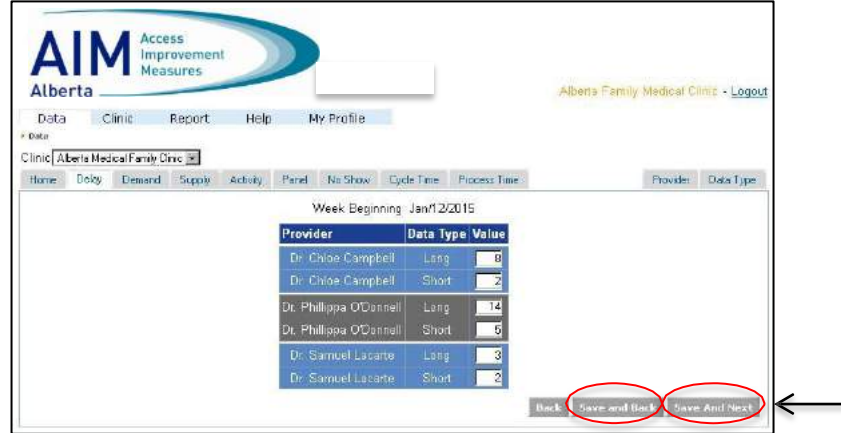

To calculate the values for long and short appointments as indicated under the Data Type column, count the number of days until the first third long appointment is available. Enter that number in the Value column. Repeat the same calculation for a short appointment.

When all the Provider calculations have been calculated and entered, click **Save and Next** to move forward to the next weekly calculation. If you are entering data on a scheduled basis, click **Save and Back** to return to the Delay window where the weeks are listed.

You can now move on to the Demand tab and record the number of requests for clinic appointments.

## <span id="page-10-0"></span>**Entering Demand Data**

To record demand measurements, click on the Data panel and then click on Demand.

The **Demand window** is displayed.

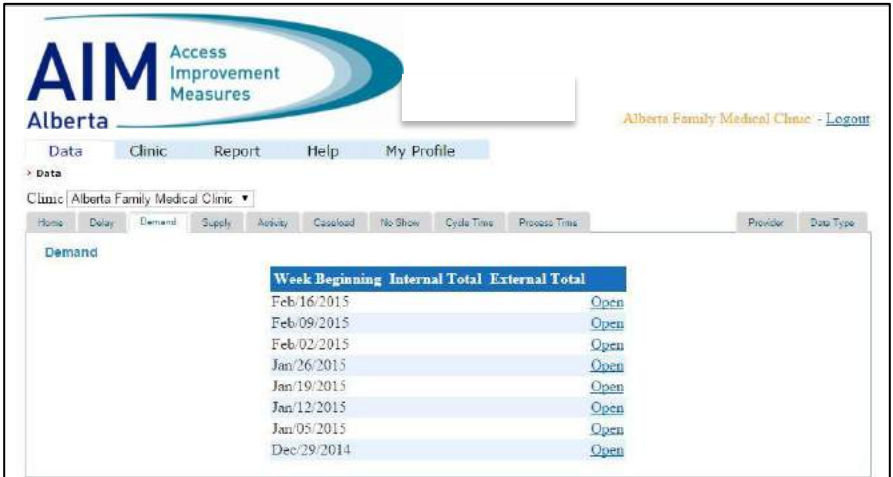

To record demand data, click on the Open link for the identified week. The weekly **Demand window**  is displayed.

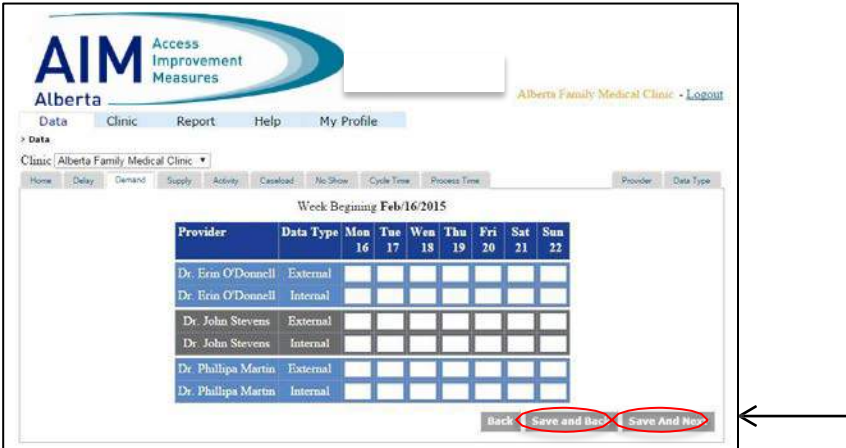

Demand measurements are based on the number of appointment requests scheduled at a clinic or practice. To measure demand, appointment requests must be recorded and analyzed by tracking them on a regular basis. There are two types of demand measurements:

**External:** Appointments made by patients that schedule an appointment independently, typically on the phone.

**Internal:** Appointments made as a follow-up visit as requested by their physician, typically after an appointment. It is referred to as a follow-up appointment.

To complete the demand measurements, track how many external and internal appointment requests are booked on a daily basis. Record these numbers in the Demand window.

Click on **Save and Back** to return to the **Demand window** or **Save and Next** to enter the next week's demand measurements.

#### **Completed Demand window**

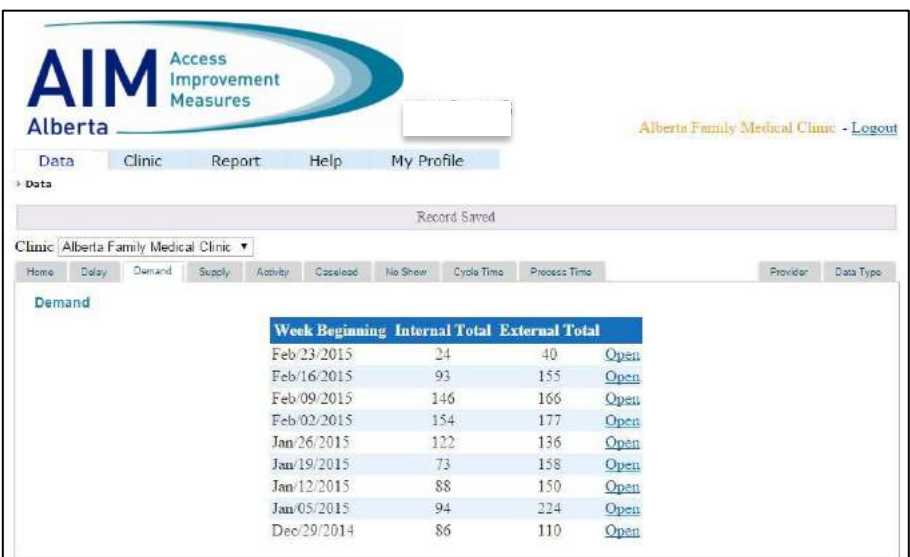

When complete, the Demand window displays the internal and external totals of appointments booked.

**Please note:** To ensure accurate analyses of demand, measurements must be consistently entered on a routine basis. Demand measurements provide indicators that enable clinic teams too prepare for busy time frames that may occur on a consistent basis. This enables clinic managers to ensure physicians and other associates are scheduled appropriately.

# <span id="page-12-0"></span>**Entering Supply Data**

To record Supply measurements, click on the Data panel and then click on Supply. The **Supply window** is displayed.

### **Supply window**

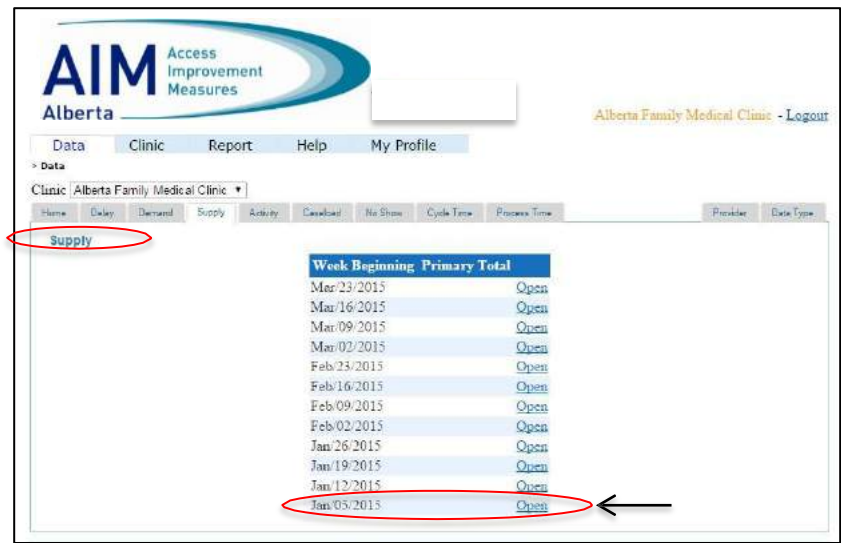

Identify the week for which you want to record supply information and click on Open. The window where you enter the hours scheduled for each provider is displayed.

#### **Weekly hours scheduled window**

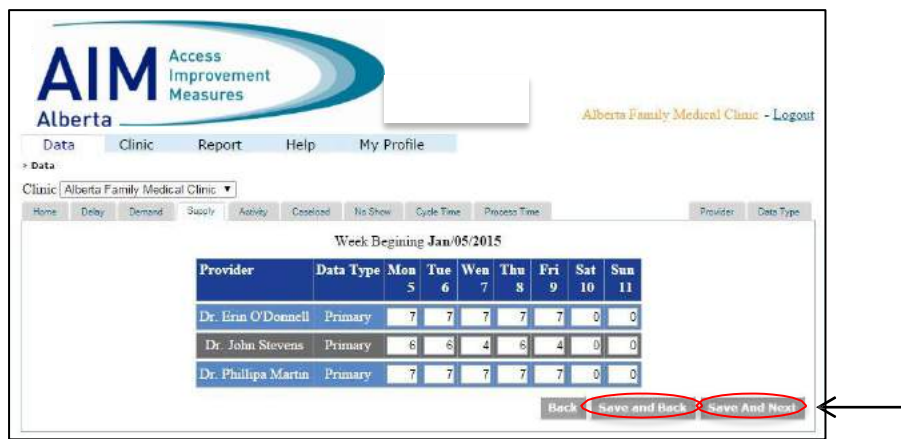

Enter the number of hours each provider works on each day of that week.

Click **Save and Next** to continue entering measurements for the following week, or click **Save and Back** to return to the Supply window.

A completed Supply window displays the number of hours worked by all providers.

### **Completed Supply window**

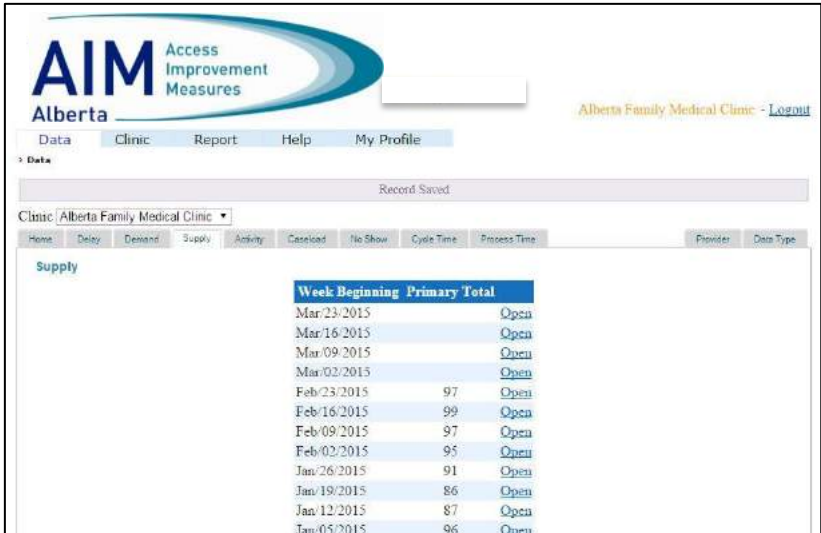

When entered, the Supply window provides a fast way to see how many hours providers are available.

This can assist with the management of booking appointments based on the availability of providers in the clinic.

## <span id="page-14-0"></span>**Entering Activity Data**

Activity is a retrospective measure of the number of appointment slots that were actually used in an identified time frame. Activity measures provide information on how much work was completed each day.

To open the Activity window, go to Data and click on the Activity panel. The **Activity window** is displayed.

#### **Activity window**

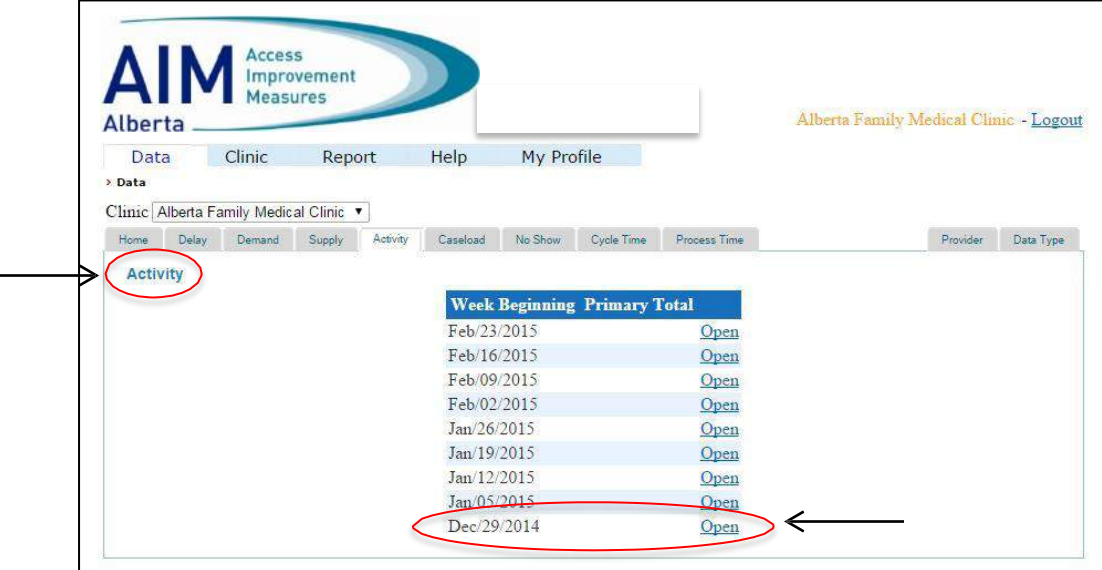

Click on the Open link for the week in which you want to enter Activity measurements. The Activity measurement window is displayed.

#### **Activity Measurements window**

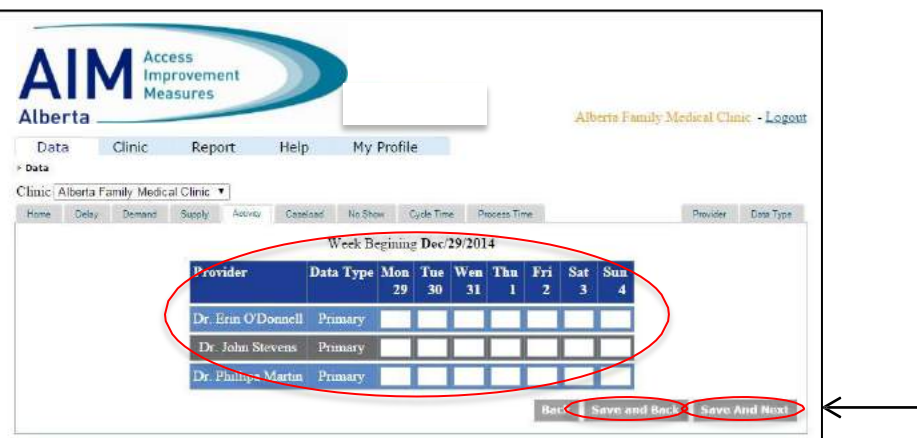

Enter the number of appointments each provider completed each day of that week.

Click **Save and Back** to return to the Activity window and select another week, or click on **Save and Next** to complete the following weeks Activity measurement.

When all appointment activities are recorded, the **Activity window** is displayed.

### **Activity Window**

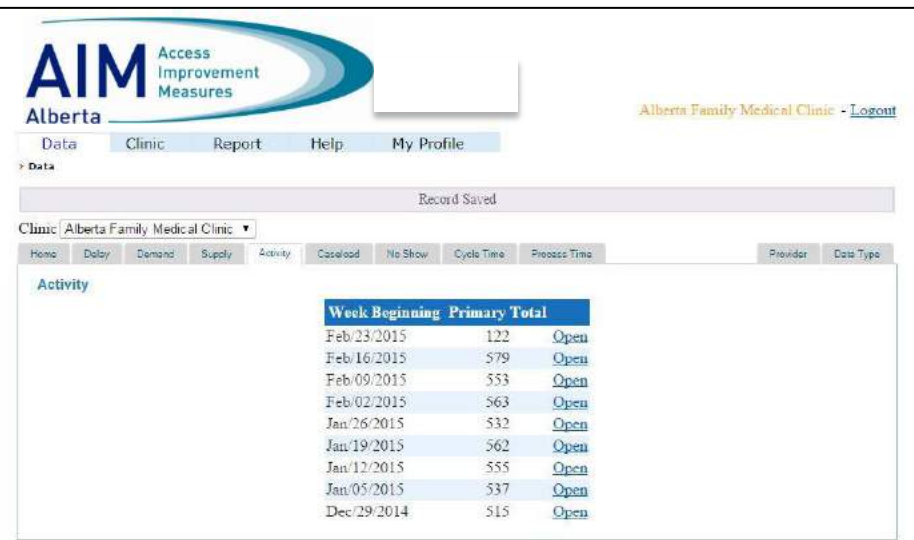

The Primary Total indicates the total amount of activities or appointments executed by providers at the clinic for the identified time frames.

### <span id="page-16-0"></span>**Entering No Show Data**

No show data is the number of patients who fail to keep their scheduled appointment. No shows contribute to wasted appointment supply and non-productive provider and staff time, and result in rework (the need to reschedule the visit).

It is important to track and measure the amount of no show appointments that take place. To open the No Show window, go to Data and click on the No Show panel.

The **No Show window** is displayed.

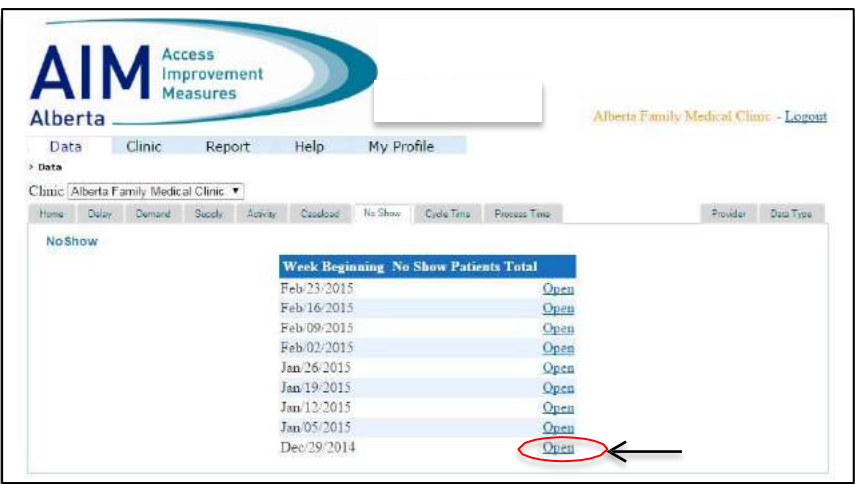

Click on the Open link for the week in which you want to enter No Show measurements. The **No Show** measurement window is displayed.

No Show Measurement Window

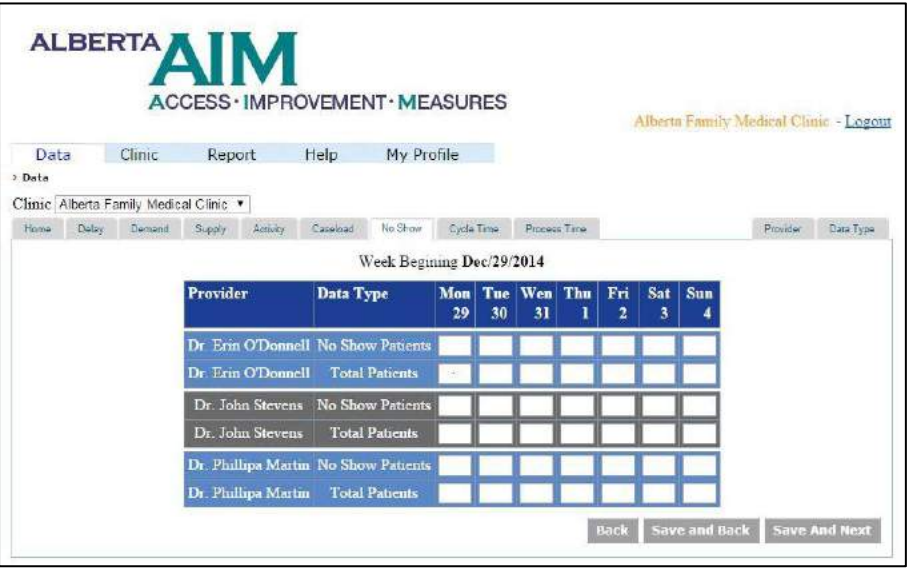

Enter the number of No Show Patients for each day, and the number of Total Patients the provider saw each day including squeeze-ins.

When complete, the **No Show window** appears as such:

### **Completed No Show window**

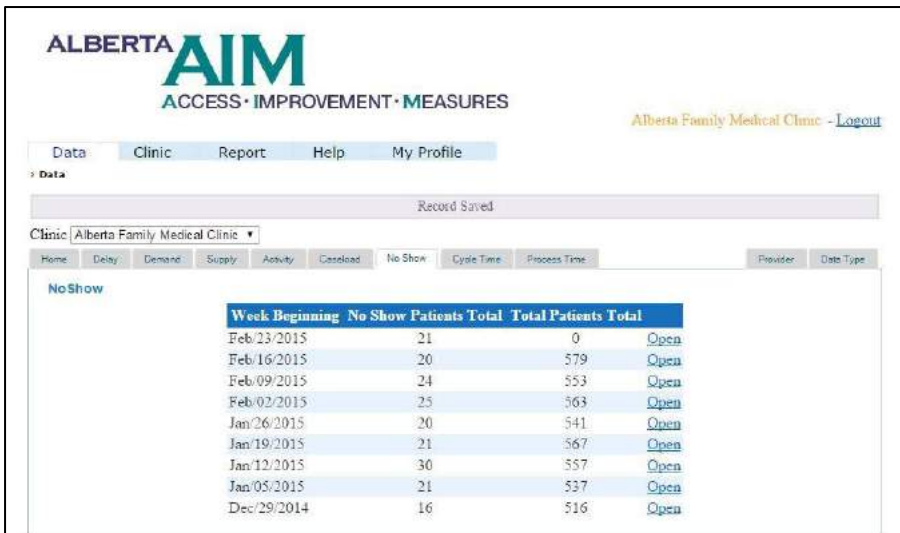

The completed No Show window provides a fast look at the number of weekly no show patients and the number of total patients per week.

It is best to complete the No Show panel on a weekly basis at least, and it actually is easy to complete it each day.

# <span id="page-18-0"></span>**Entering Cycle Time Data**

Cycle time is the recommended measure to assess the status of, and later improvements in, patient flow and process efficiency in the clinic. It is simply the **time from when a patient enters the office or clinic "check-in", until the patient leaves "checkout"**.

To open the Cycle Time window, go to Data and click on the Cycle Time panel. The **Cycle Time window** is displayed.

#### **Cycle Time window**

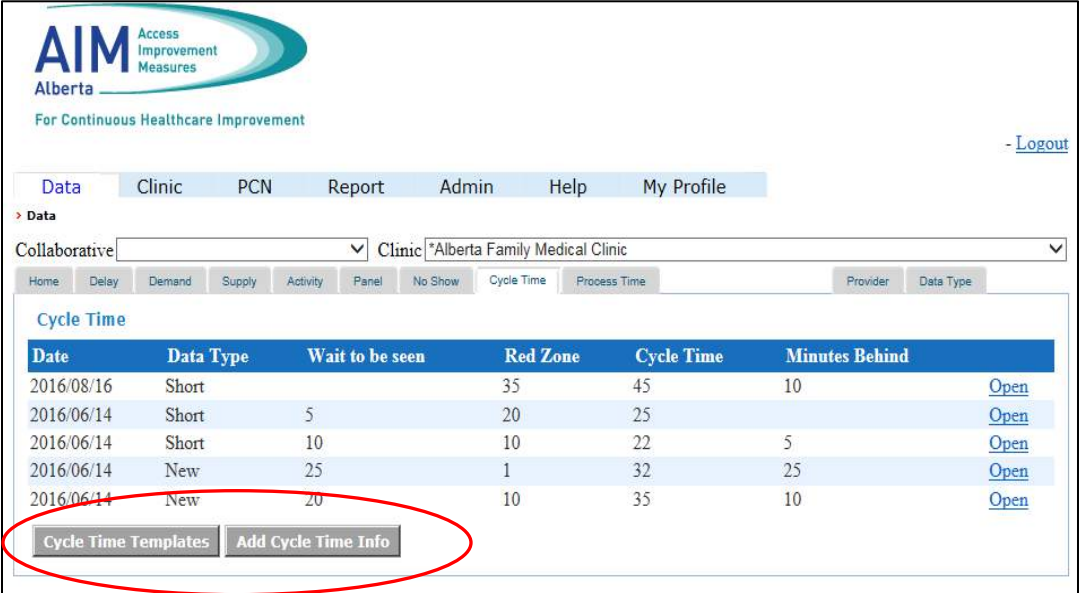

Click on **Cycle Time Templates** to set up the defaults. Then Save and Back.

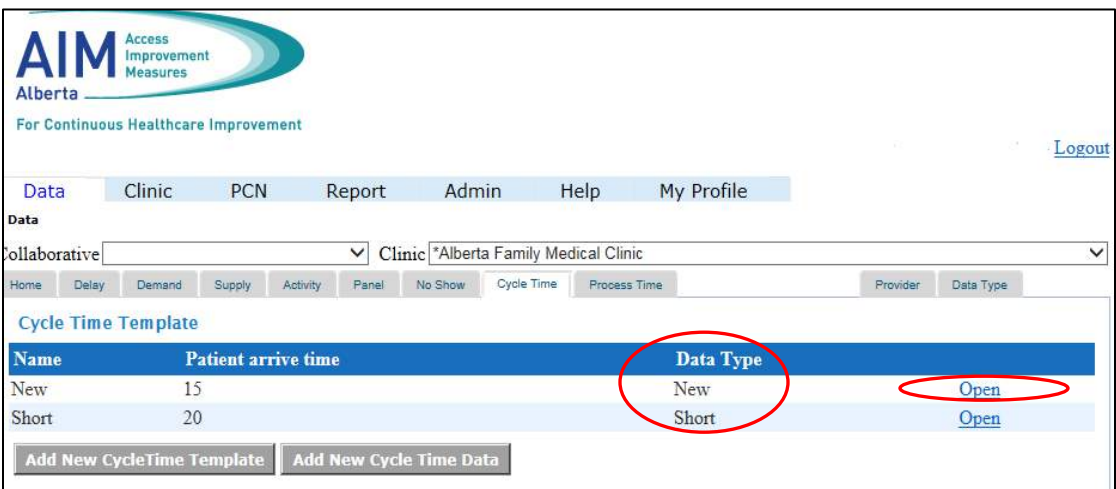

Cycle Time Measurement Window

Click **Add Cycle Time Info** to enter Cycle Time measurements. The **Cycle Time** measurement window is displayed.

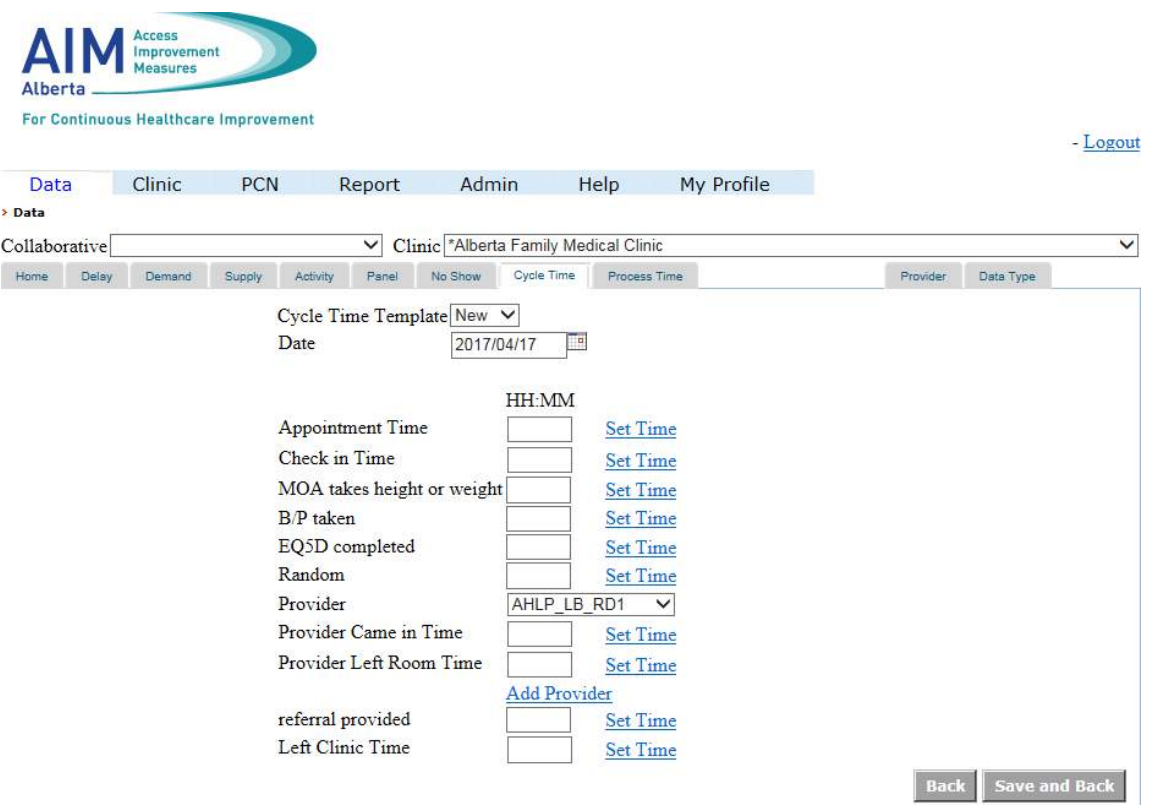

<span id="page-19-0"></span>Enter the appropriate data and click **Save and Back** to return to the Cycle Time window.